## easyTRX2S-WiFi 用 OpenCPN 設定マニュアル

最初に、接続する easyTRX2S のケーブル等をセ ットして、WiFi 接続する PC もしくはタブレッ ト等(iOS ディバイス以外は OpenCPN をイン ストールしてください。)をご用意してください。 一般に AIS トランスポンダは、電源を入れると すぐに自動送信を始めますので、 アンテナを接続しないで送信すると、本装置が 壊れる可能性があります。

## 【インターネットの設定】

(1)ネットワーク接続(例:Window10) インターネットアクセスの設定開いて、 easyTRX2\_XXXXX(WiFi のネット名は各機 器違います)の接続を選択してください。

(2)"ネットワークの要件をチェックしてま す。"と表示されます。

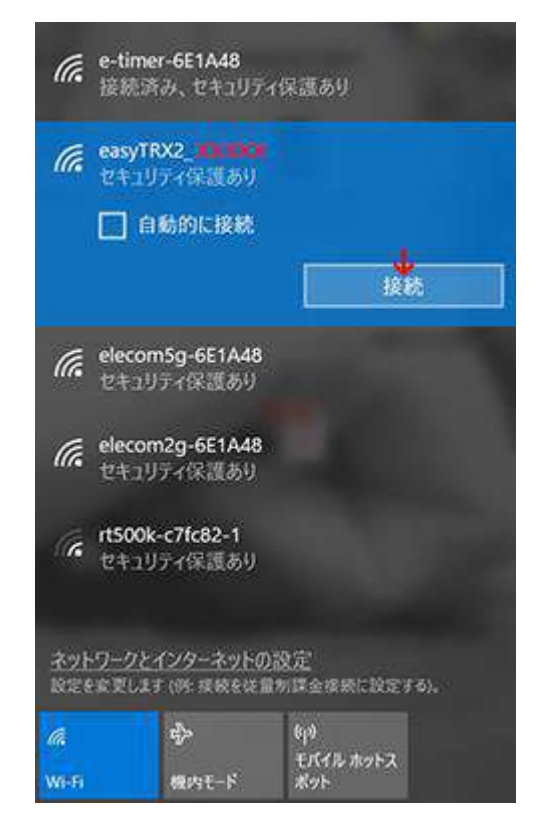

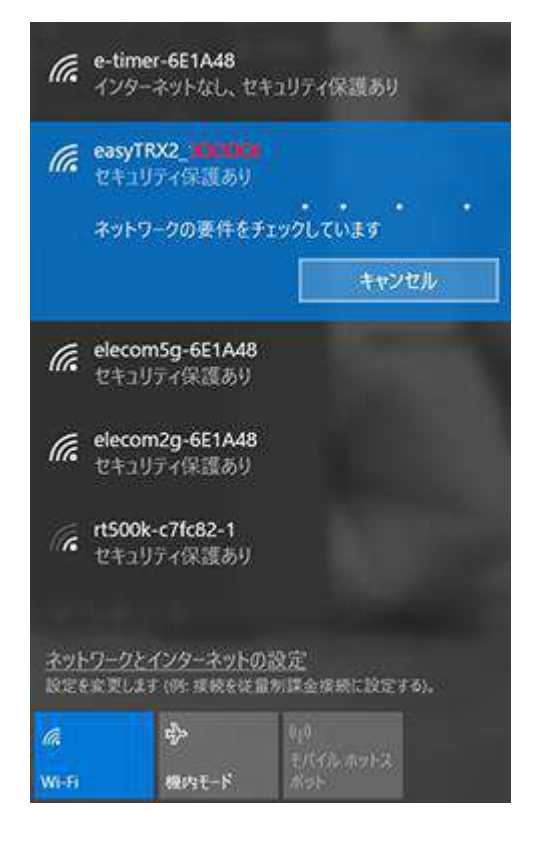

(3)右図のように、

"インターネットなし、セキュリティ保護あり" と表示されます。これで、TRX2S 機器と WiFi の接続が完了となります。

(インターネットのパスワードを聞かれる場 合は、TRX2S 本機の裏面のパスワードを入力し てください。)

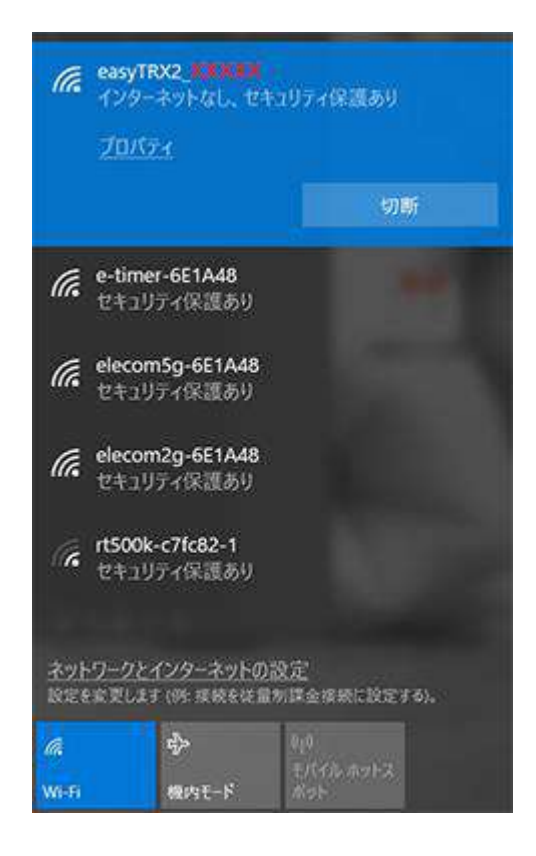

## 【OpenCPN(無償海図ソフト)の設定】

(1)OpenCPN の設定

OpenCPN 起動して、左上のツールバーの Option(設定)を選択してください。

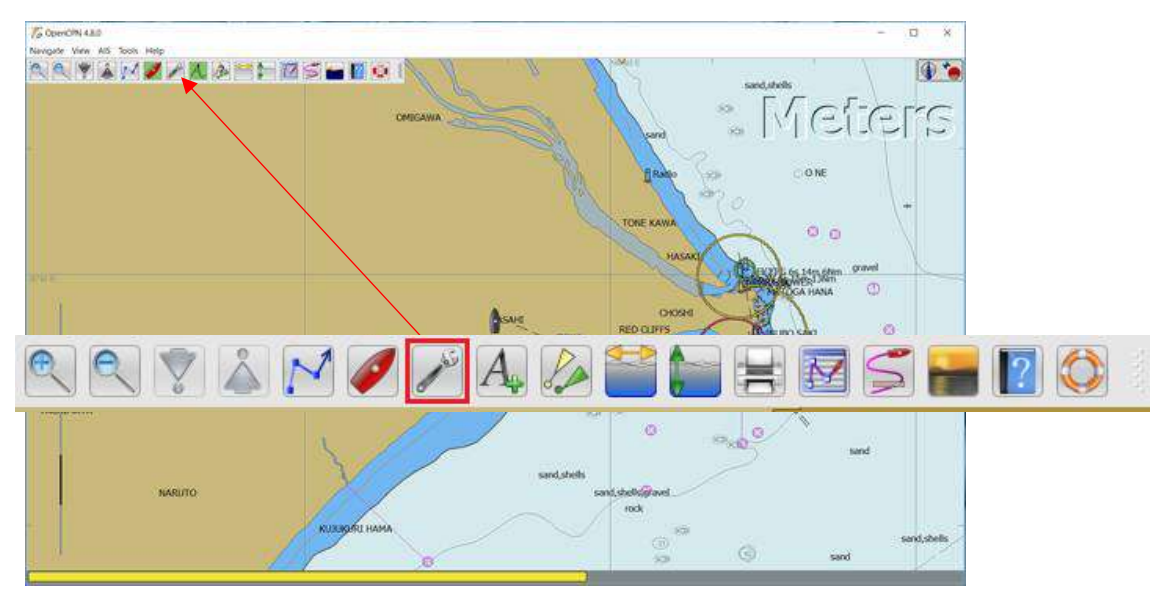

 $(2)$ 設定画面が表示され、Connections の選択して、設定画面を開いてください。

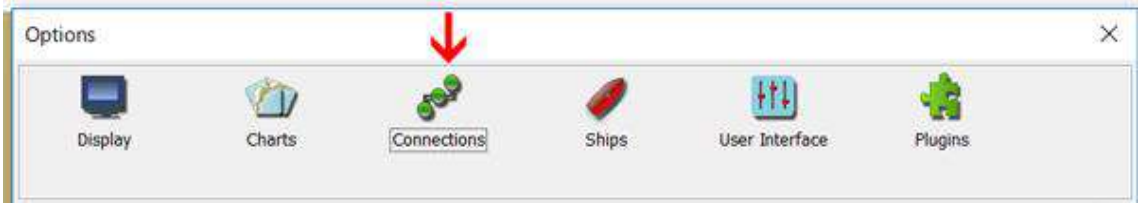

設定画面中央の Date connections (データ設定)に下記のネットワーク情報入力して Add Connections (設定追加) をしてください。下図の(1)~(4)の手順。

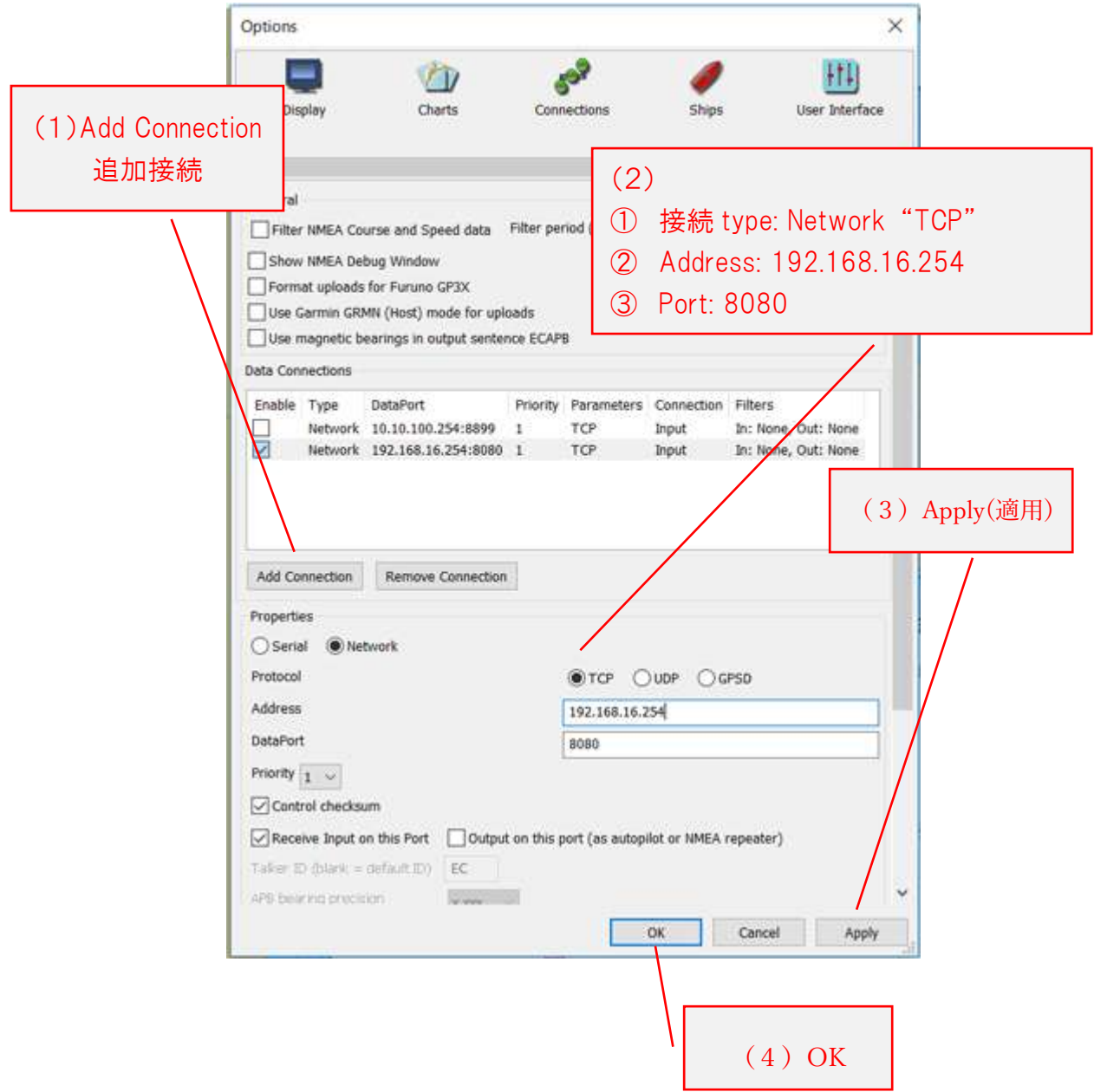

(3)OpenCPN のソフトに WiFi 接続の設定が完了しましたら、GPS より自船の位置を表 示して(アイコンは船のマークの場合があります)、TRX2S より他船の船舶情報(AIS)を 表示します。

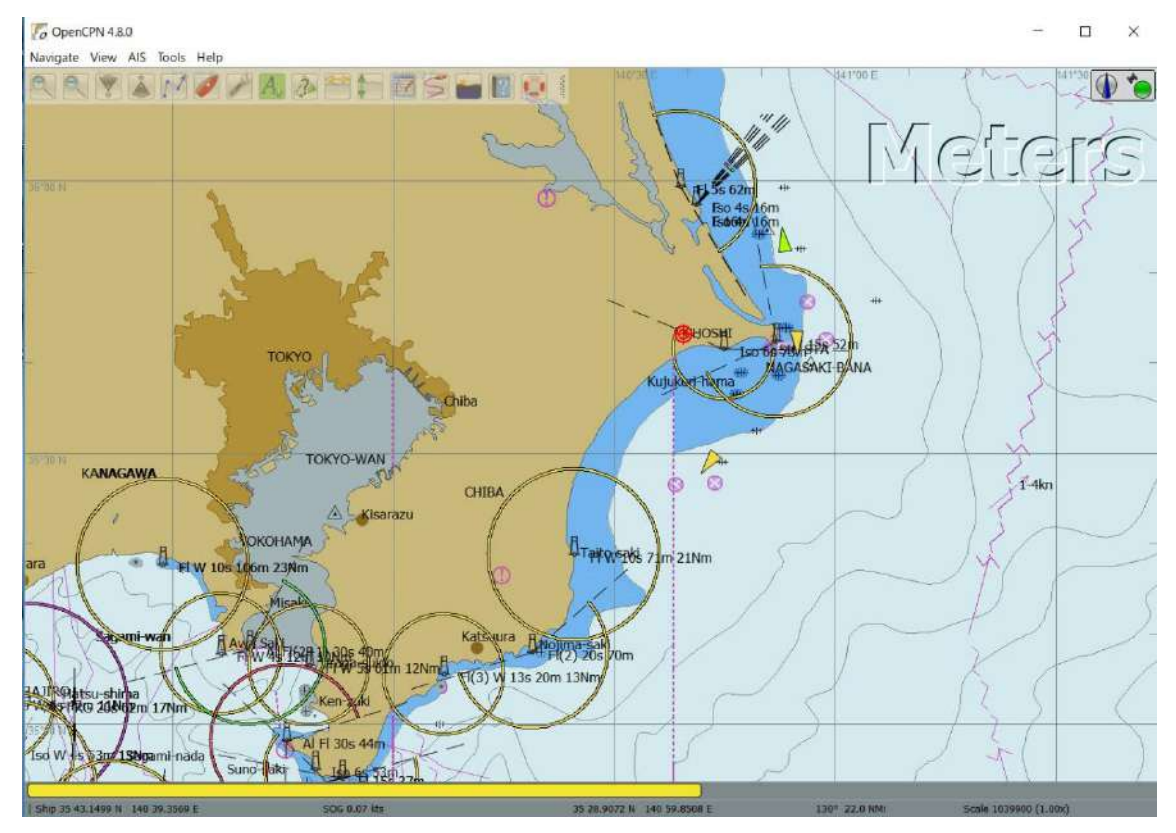

WiFi を受信できる、タブレット及びスマートフォンも同様の設定となります。なお、iOS デバイス用 OpenCPN はまだアプリが開発されておりません。 iOS デバイスでは SEAiq Pilot のみ弊社で動作確認済となります。こちらは、各ユーザーでお調べしてご利用くださ い。

またご不明な点等ございましたらメールにてサポートさせて頂きます。

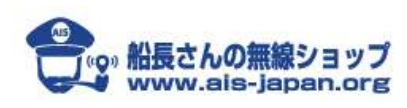

船長さんの無線ショップ AIS エンジニア | 黒須 英助 Tel : 03-5351-2303 Email : shop@ais-japan.org